## Deleting Disk Safes

Deleting a [Disk Safe](http://wiki.r1soft.com/display/CDP/Disk+Safes) will remove all Recovery Points and stored data for all Devices associated with the Disk Safe.

❺ **Note** 

Deleting is available only for [closed](http://wiki.r1soft.com/display/CDP/Closing+Disk+Safes) (disabled) Disk Safes.

1. Click on "Disk Safes" in the Main Menu to access the "Disk Safes" page.

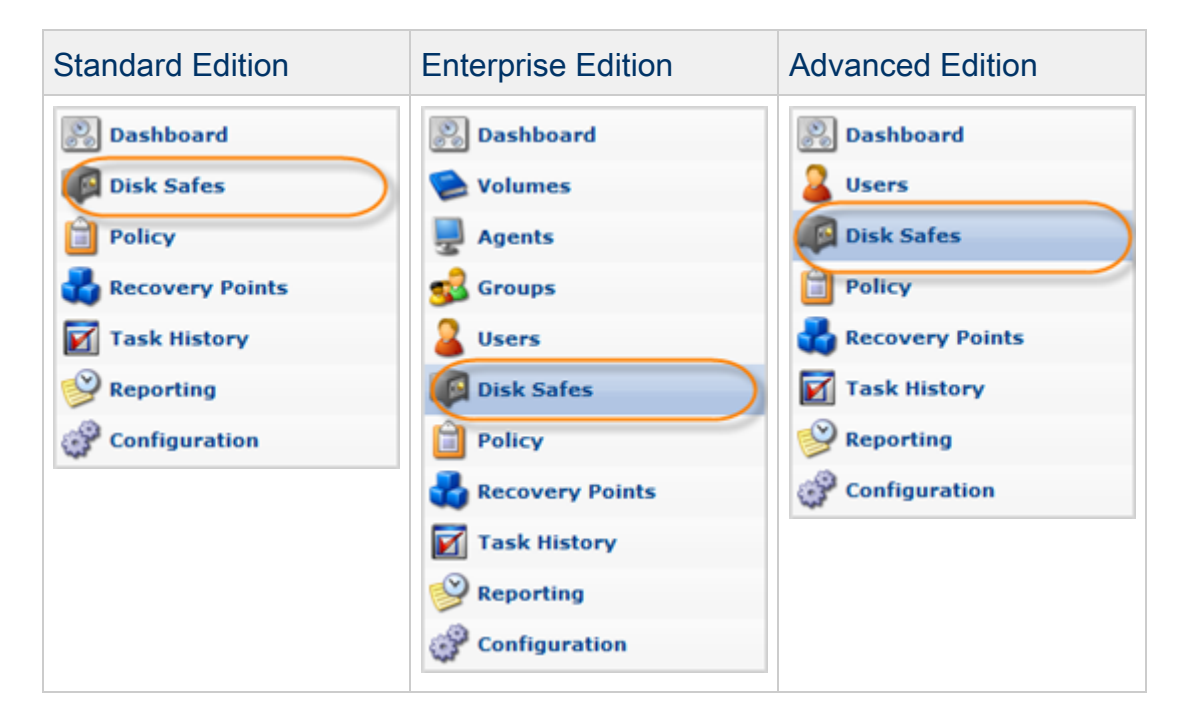

2. Select a Disk Safe you want to delete and click "Close Selected". The state indicator will turn red.

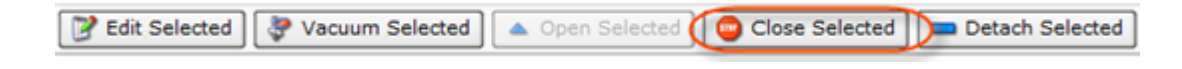

3. In the Disk Safes list, find a Disk Safe and click on the "Delete" icon in the "Actions" column for the selected Disk Safe.

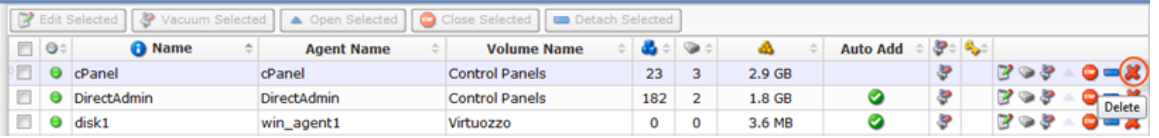

## **O** Tip

To find a Disk Safe, you can use the Basic and Advanced List Filters. See [Customizing the Disk Safes List](http://wiki.r1soft.com/display/CDP/Customizing+the+Disk+Safes+List#CustomizingtheDiskSafesList-filter).

4. Confirm your request to delete the Disk Safe and all its data by clicking "Delete" in the displayed confirmation window.

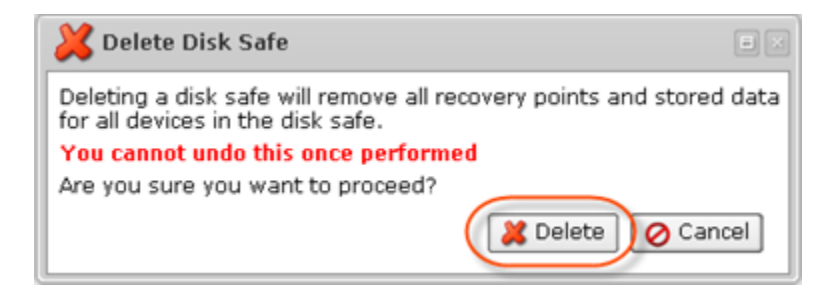

5. The Disk Safe will disappear from the "Disk Safes" list.

You can also delete Disk Safes using the "Disk Safes" tab of the Agent "Details" Pane. This screen provides the same functionality as the main "Disk Safes" screen. See more information in [Accessing Agents](http://wiki.r1soft.com/display/CDP/Accessing+Agents).